# **Budget/Personnel Rep/ Work Unit/Work Loc Changes (BUPR)**

### **The BUPR form is divided into the following main sections:**

- **Introduction**
	- ❍ [Overview](#page-0-0)
	- ❍ [How to Pull Up A Blank Form](#page-0-1)
- ●

●

- **Use of the BUPR form**
	- ❍ [Cover Screen](#page-2-0)
	- ❍ [Page 1 of 1](#page-3-0)

## <span id="page-0-0"></span>**Introduction**

## **Overview**

You can use the BUPR form to make budget changes (both to the home budget and to the budget distributions), Personnel Representative number changes, work unit and/or location changes to filled positions within an administrative area. This form can be used for employee classes ACAD, ACAM, ADMR, CLER, EXEC, STEX, STNE, and TECH, and for appointment types FT1, FT2 and STN. It cannot be used for GRD, FEL, SCH or WAG. Changes to grads, fellows, and scholars must be done on the GRAD form.

# <span id="page-0-1"></span>**How to Pull Up a Blank Form**

• Select **CCOM** from the **Net-Pass Activity Table** to go into the production environment.

● Select **IBIS Admin Menus** at the **Com-Pass** screen.

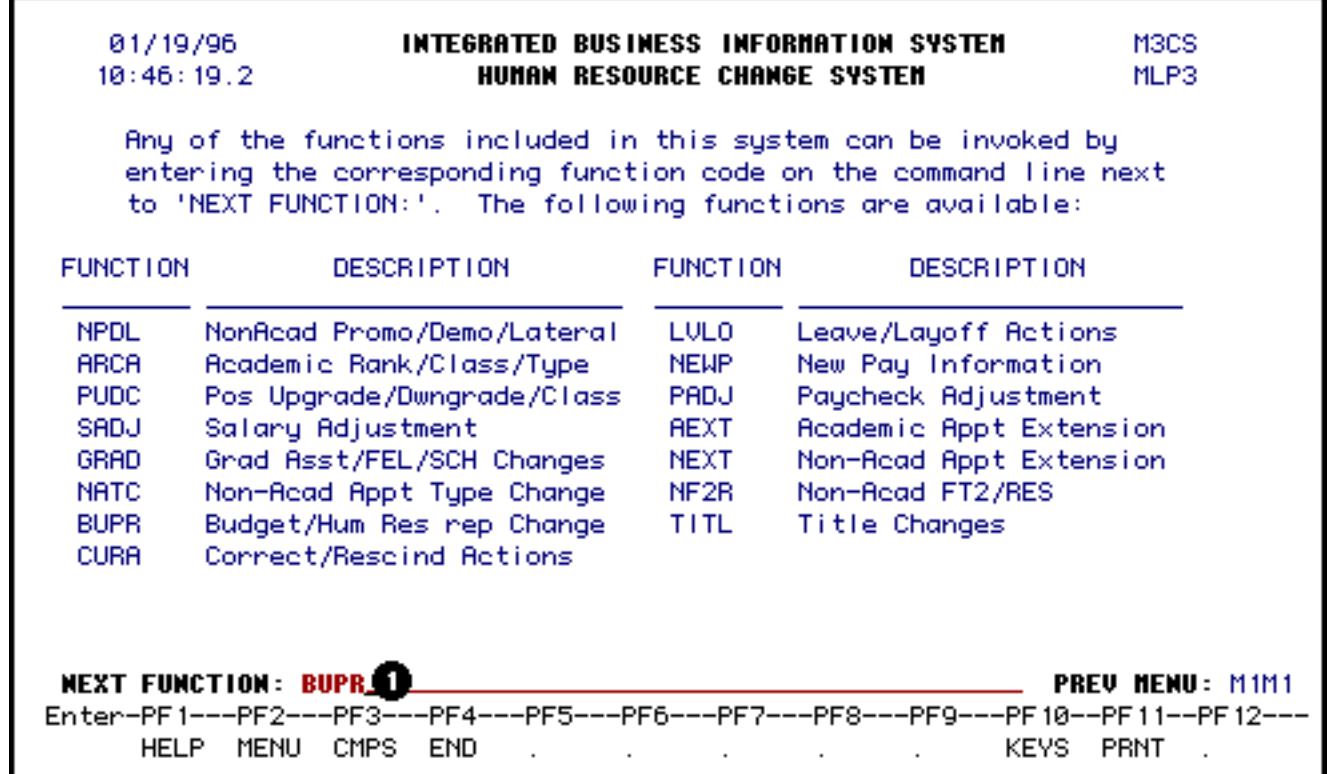

1. At the **NEXT FUNCTION** line, type **BUPR**.

#### Press **ENTER**.

A blank **BUPR** form will appear, ready to be completed.

#### **> Note:**

To locate the **BUPR** forms within the **IBIS** menus, follow the steps below:

- 1. At the **M1M1** (IBIS Main Menu) menu, enter **M2AS** (EASY Electronic Approval System) at the **Next Function** line and press **Enter**.
- 2. At the **M2AS** menu, enter **M3FM** (EASY forms) at the **Next Function** line and press **Enter**.
- 3. At the **M3FM** menu, enter **M3CS** (Hum Res Chg Sys) at the **Next Function** line and press **Enter**.
- 4. At the **M3CS** menu, enter BUPR at **Next Function** and press **Enter**.

# <span id="page-2-0"></span>**Use of the BUPR Form**

## **Cover Screen**

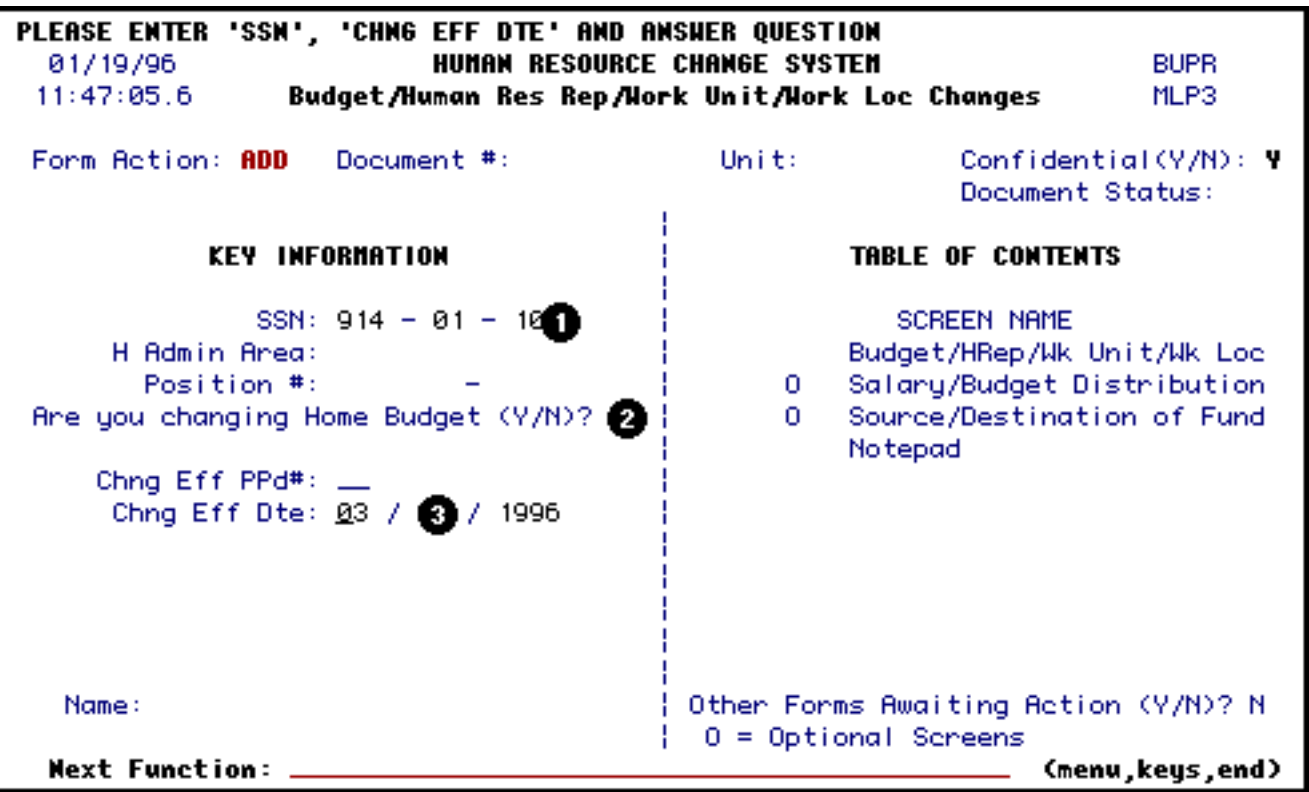

- 1. At **SSN**, enter the social security number of the employee without spaces or dashes as dashes are already provided.
- 2. At **Are you changing the Home Budget (Y/N)**, indicate (**Y**)es or (**N**)o.

### **> Note:**

The new number must be within the same administrative area as the old one. See below in the Page 1 area for more information on changing the home budget.

3. At **Chng Eff Dte**, enter the date this change goes into effect. Use the format MMDDYYYY. For example, May 11, 1992 would be 05111992.

### **> Note:**

The Chng Eff Ppd# will be automatically derived from the Chng Eff Dte upon pressing **Enter**.

**Press Enter to display the H Admin Area, Position #, and Chng Eff Pd #.**

*Press PF8 to advance to Page 1 of the BUPR form.*

### **The Budget Change Window**

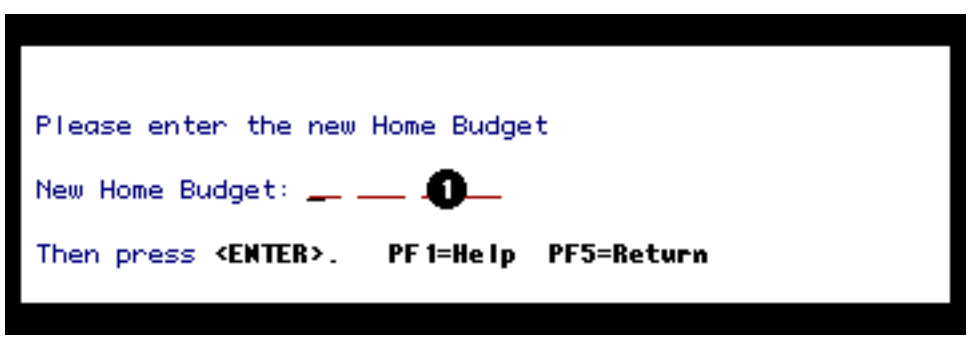

*If a Y was entered at, "Are you changing the Home Budget," a pop-up window will appear, asking for the new home budget.*

1. At **New Home Budget**, enter a valid home budget number. The new number must be within the same administrative area as the old one.

**Example:** 0202412 UP. Remember to leave a space between the number, 0202412, and the location code, UP.

**Press Enter to exit the pop-up window.**

*Press PF8 to advance to Page 1 of the BUPR form.*

<span id="page-3-0"></span>**BUPR Page 1**

```
01/19/96
               Budget/Human Res Rep/Work Unit/Work Loc Changes
                                                                     BUPR
 11:48:29.8
                                                                     MLP3
                          Chng Eff Dte: 03/01/1996
 SSN: 914-01-1064
                            Name: L1064LASTNAME, F1064FIRST
                                                                   Status:
 Send Title: ADMIN DIR TELECOMMUNIC
                                         Rank/Dsp In:
Are you changing any Budget Distributions (Y/N)?
                                                 Тнамее то:
                CURRENT:
                                        P-1
HAdmn/Pos#/Type: 046
                           00126-000
                                                            00126-000
                                                                         P
                                             046
Appt Tupe/Pr/Se: STN
                           P.
                                             STN
                                                            P.
    Class/Grade: ADMR
                          - NA
                                                            NA
                                             ADMR
                                             ADMV DTR TELECOMMS
 Job Desc Title: ADMV DIR TELECOMMS
    Home Budget: 01-042-47 UP
                                             01 - 042 - 44 UP
 HRep #/JobD #: 2409938-0000
                                             240 2
     Work Unit: 240
                                             240 M
      Monk Loc: UP
                                                                 100200
                                             06 - 046 - 98 UP
Pay Budget/Fund:
```
All fields on the **CURRENT** side are display only and cannot be modified. The modifiable fields on the **CHANGE TO** side are **PRep #, Work Unit, Work Loc, Pay Budget and Fund.** The **Home Budget** cannot be changed on this screen. It can only be changed via the pop-up window on the cover screen.

- 1. At **Are you changing any Budget Distributions**, indicate a (**Y**)es or (**N**)o. A **Y** will make the Salary Budget Distribution and Source/Destination of Funds screens available after this screen.
- 2.

At **PRep #**, enter a new Personnel Representative number or press the **TAB** key to go to the next field. Example: 110.

3.

At **Work Unit**, enter a new Work Unit number or press **TAB** to go to the next field. The work unit can only be changed for **ADMR, CLER, STEX,** and **TECH** (FT1 and STN) positions. The work unit will be a required field when the **Personnel Representative**  number is changing.

**Example:** 110

4.

At **Work Loc**, enter the **Work Location** code. This entry is a location followed by a

work unit number. The work location will be a required field when the home budget is changing.

**Example:** UP110 (Do not type a dash as it has already been provided.)

5. At **Pay Budget/Fund**, you may change the Pay Budget or Fund, if necessary.

### *Press PF8 to advance to the next screen of the BUPR form.*

### **> Note:**

If a **Y** was entered at "Are you changing any Budget Distributions," the Salary Budget Distribution screen will be the next screen. If an **N** was entered, the Notepad will be the next screen.

Last Revised: 07/22/2003